## 北京邮票交易中心交易用户银行卡绑定 及出入金流程指引(民生市场通)

一. 请务必使用 IE 浏览器进行本流程操作。点击此链接: <http://bse.ypjys.com/login.html> 或者在北京邮票交易 中心官方主页进入"用户登录"界面:

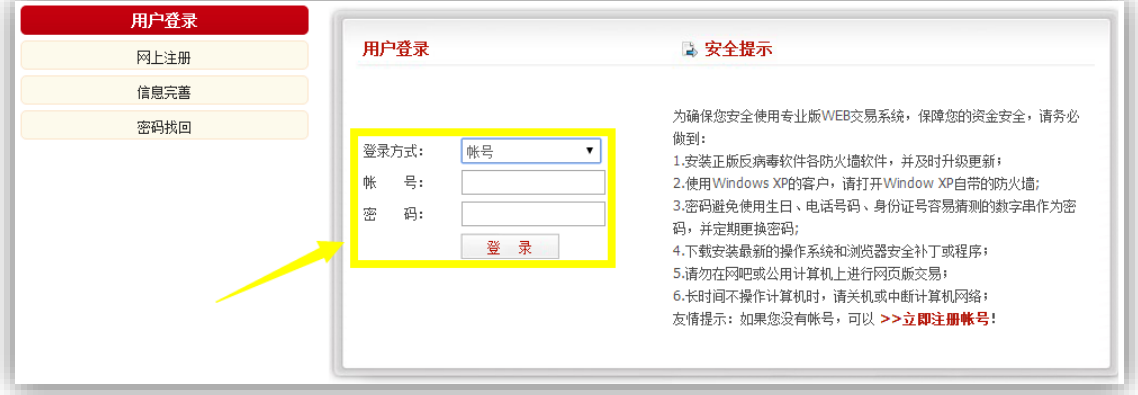

二. 请输入您自己的帐号、密码登录到网上营业厅,单击下图箭

头所示处,进行银行卡签约:

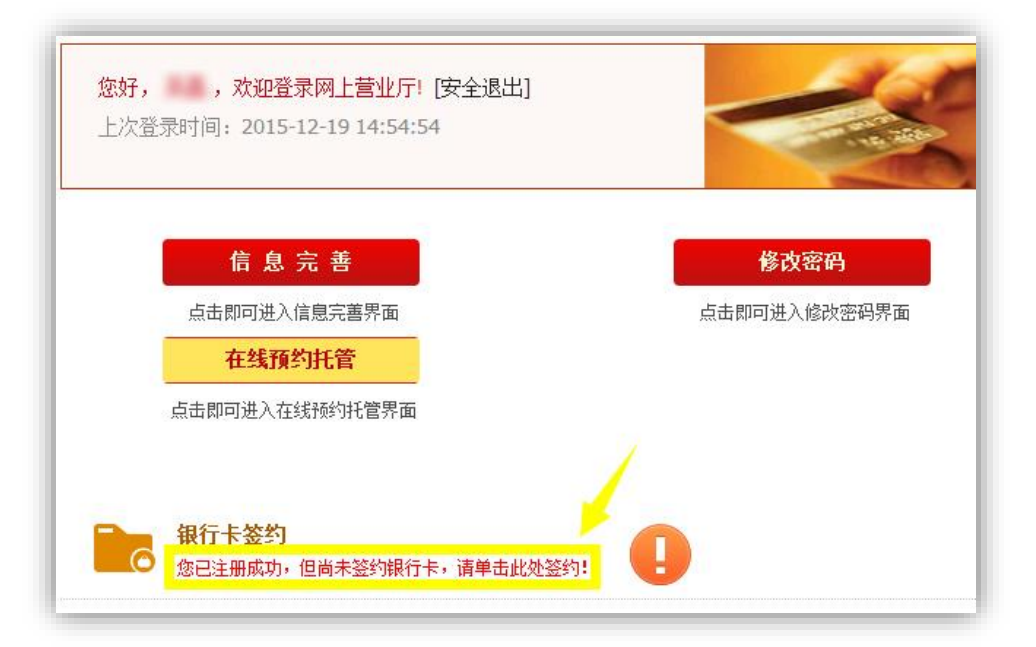

## 三. 当前银行卡签约绑定支持民生银行市场通(所有银联卡都 可绑定),点击下图箭头所示,进行民生银行市场通开户:

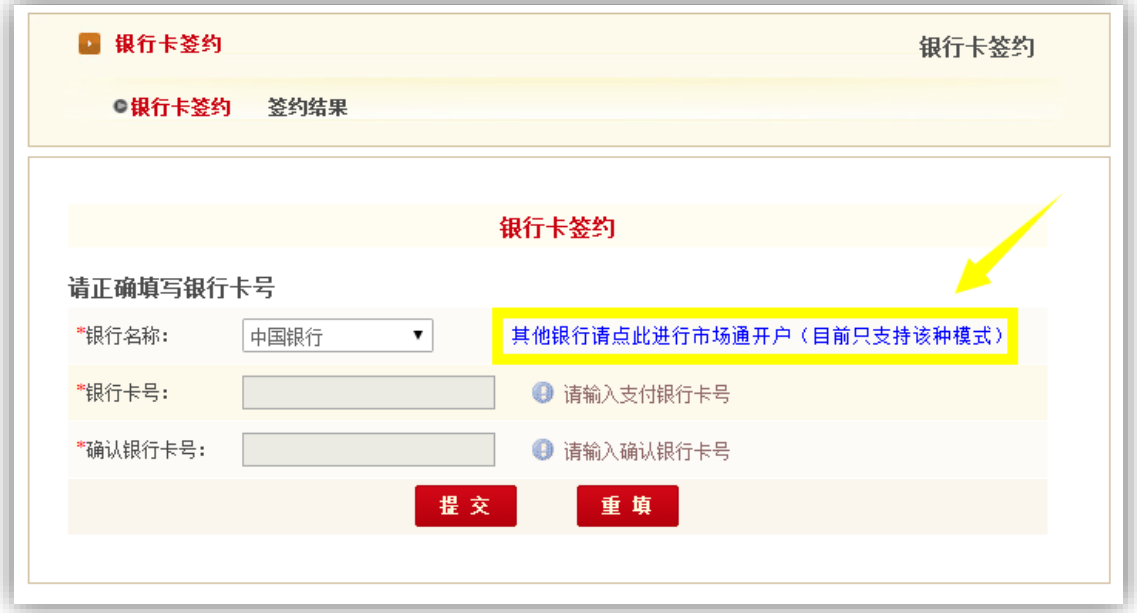

四. 跳转进入交易所网站内嵌的民生银行市场通开户界面, 在 输入密码处若提示需要安装控件,请根据提示下载并安装 控件,若您的电脑安装了 360 安全卫士、360 杀毒软件等 病毒防火墙软件,安装控件时请暂时关闭:

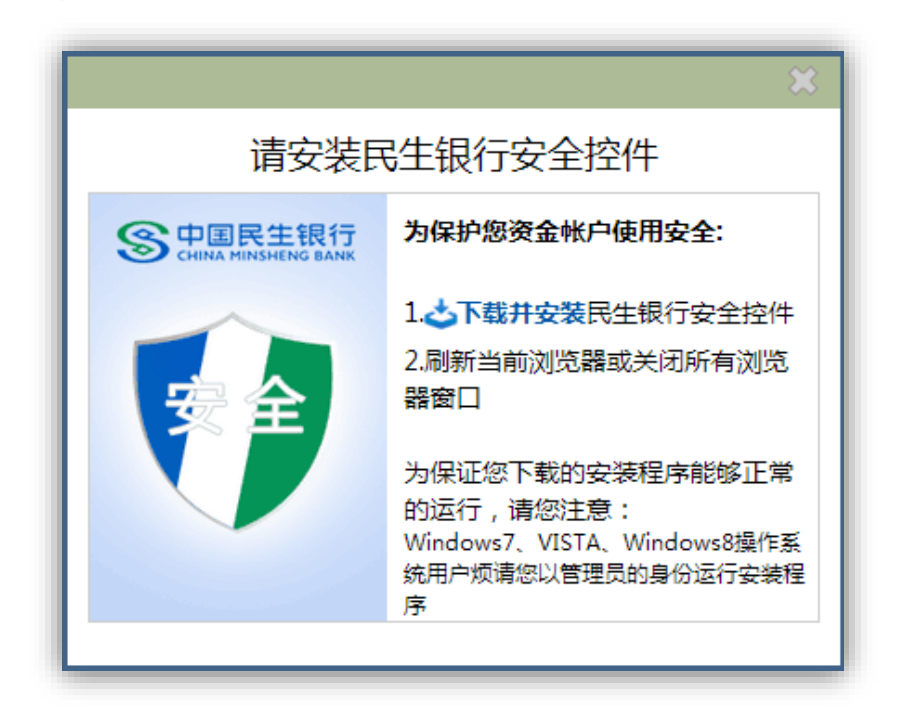

五. 安装完成后重启浏览器,进入该界面即可设置民生银行市 场通密码,密码至少为 6 位数字和字母的组合:

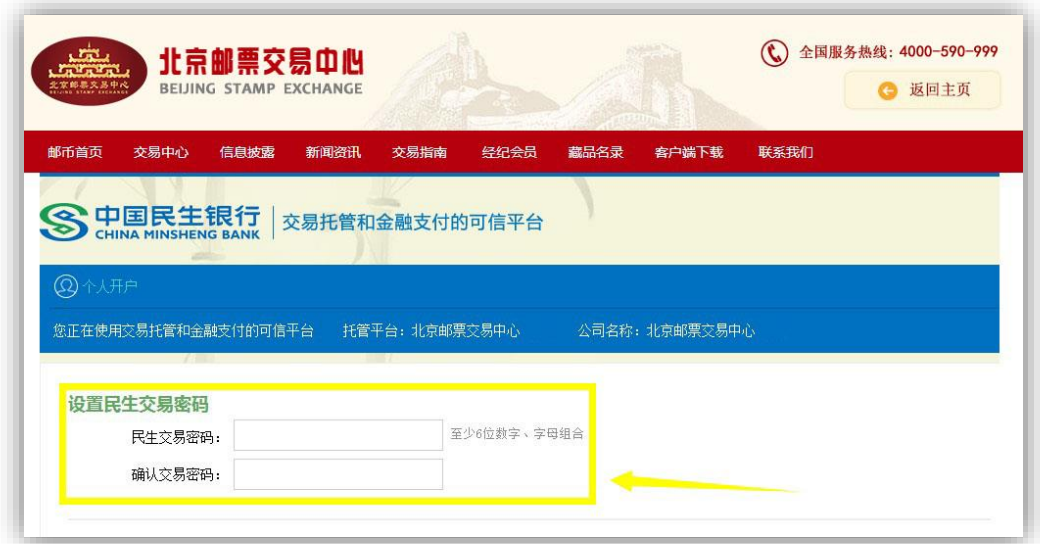

六. 请校验身份信息:

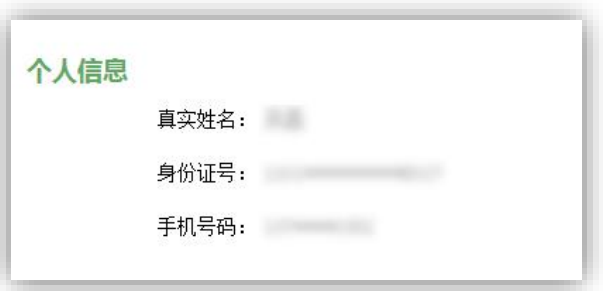

七. 请点击"发送短信验证码" ,请注意:该短信验证码将发送 至北京邮票交易中心交易账号注册时所用的手机号,在收 到验证码后输入验证码,点击确定:

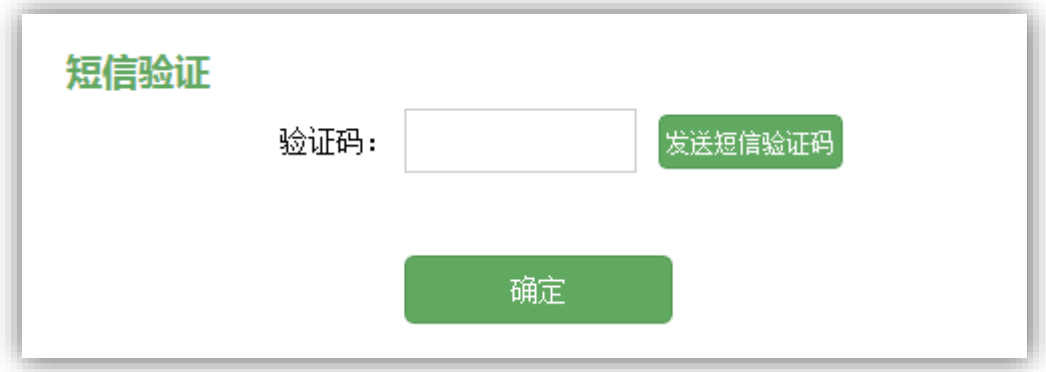

八. 显示注册成功页面以及您自己的民生市场通账号,请牢记 该账号,若忘记此账户,可在用户登录-业务中心-以及您所 设置的密码,然后点击"绑卡"按钮:

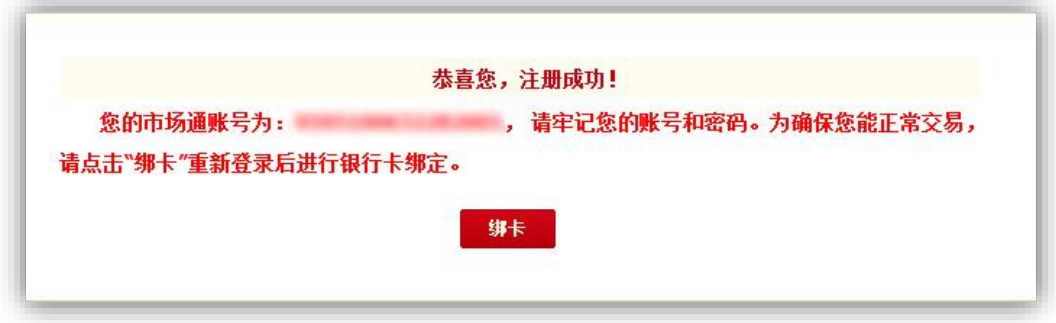

九. 登录网上营业厅,请点击"个人银行卡绑定",进入内嵌民 生银行市场通页面:

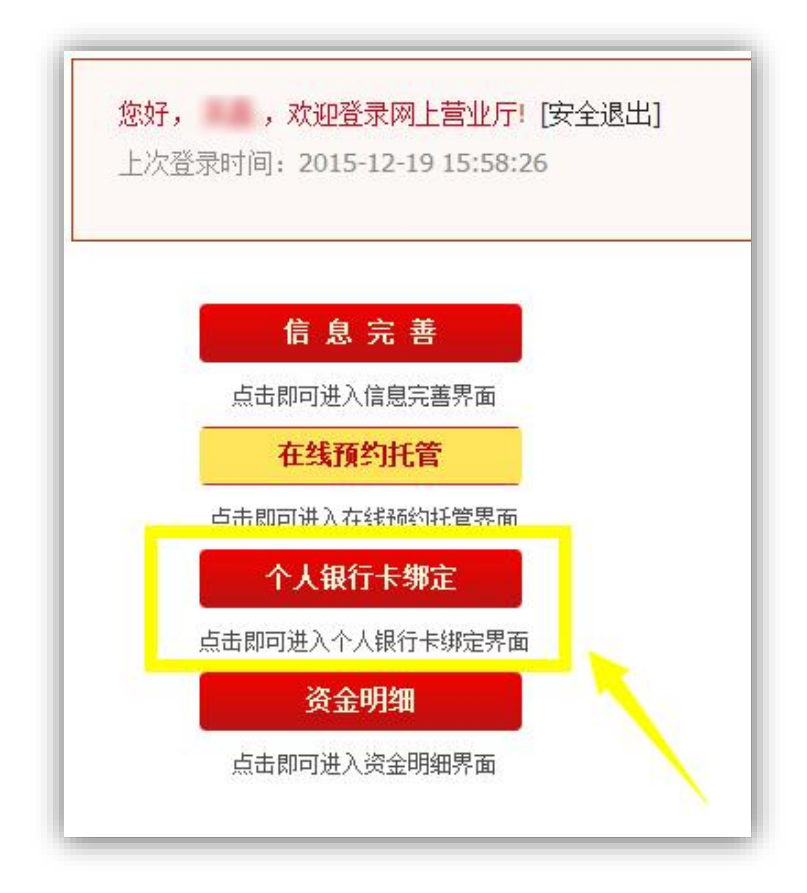

十. 校验您的个人信息,在(1)处输入您要绑定的银行卡卡号, 并在(2)处校验是否为您银行卡所在银行,检查(3)处 您在开银行卡时所预留的手机号,点击"发送短信验证 码",验证码将发送至(3)手机号,在(4)处输入验证 码,最后输入民生市场通密码,点击确定,若此步骤过程中, 浏览器关闭,请重新进行银行卡绑定流程:

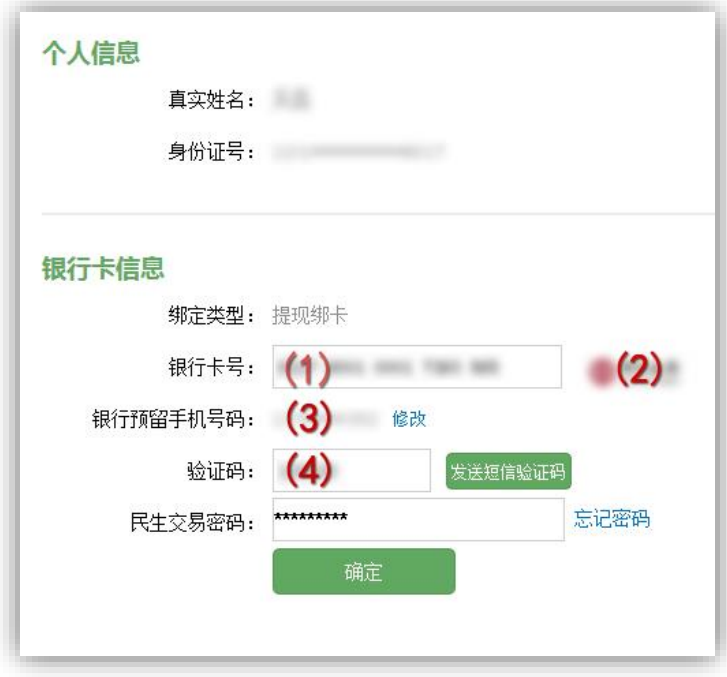

十一. 点击确定后,系统将根据不同开卡行做出相应动作,完 成绑定。若出现"恭喜您,绑卡成功!重新登录后生效"提 示,则您的银行绑定成功;若您出现如下提示,并收到短信, 请继续阅读:

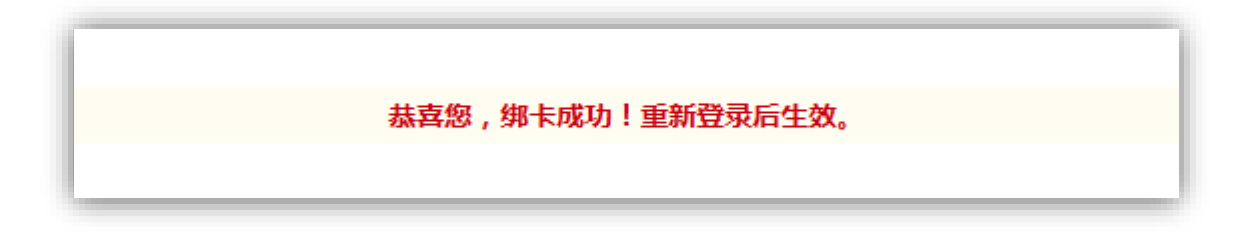

十二. 您将收到的短信如下,图中 1)代表的是您所绑定的银 行和银行卡尾号,3)为您所注册的民生银行市场通账号。 请用您绑定的银行卡 1)向您的民生银行市场通账号 3)转 账,转账金额会在 2) 处显示, 这个转账金额为一个随机生 成的小额人民币数值,转账成功后会自动完成绑定。

尊敬的客户,您正在北京邮票交易 所进行银行卡绑定交易。请使用 1) 银行 尾号的账号转账 2) 元,收款账号: 9595  $3)$ .户名: 开户行:中国民生银行北京管理部 会计业务处理中心。转账成功后 才能完成绑定,对应 2) 元将转入 到北京邮票交易所在民生银行为 您开立的托管账号中【民生银 行】

十三. 交易用户绑定后即可进行出入金操作。入金方法为: 登录您绑定银行卡的网银/手机银行或在银行柜台,以转 账的方式将您需入金的资金转账到您注册的民生银行市场 通账户,入金限额为您所绑定银行卡在网银/手机银行或 者银行柜台的对外转账限额。若您需要查询您的民生银行 市场通账户号,请登录网上营业厅,点击"账户信息":

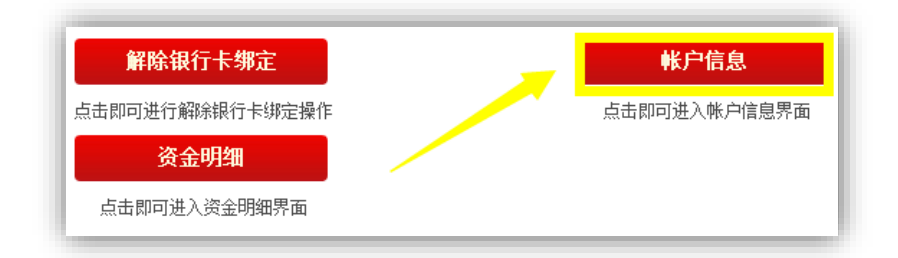

进入账户信息后,下图所示的资金账号即您的民生银 行市场通账号,入金操作也请参考下图蓝字部分:

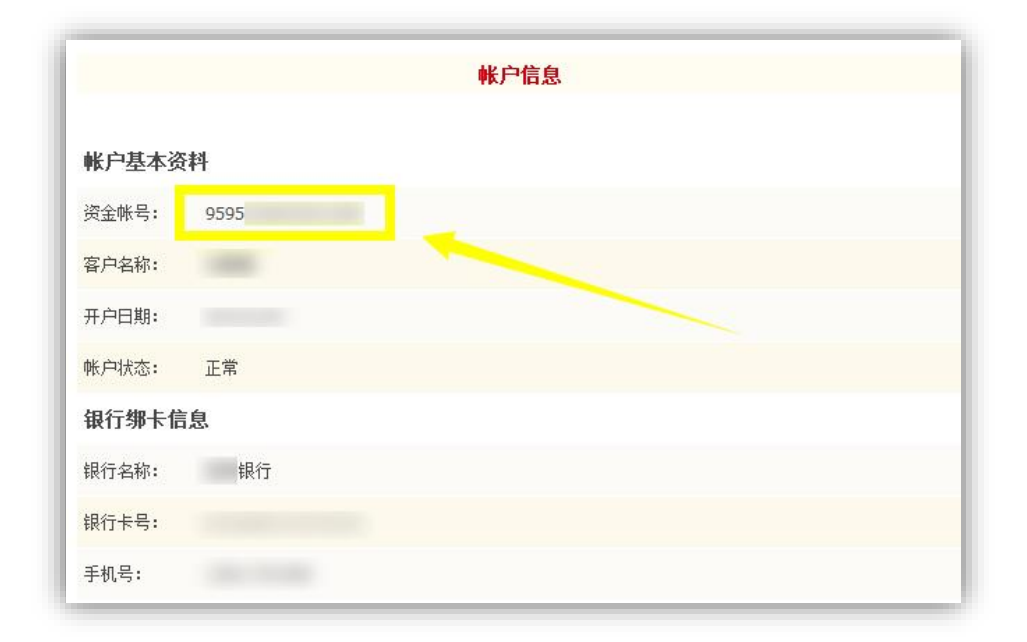

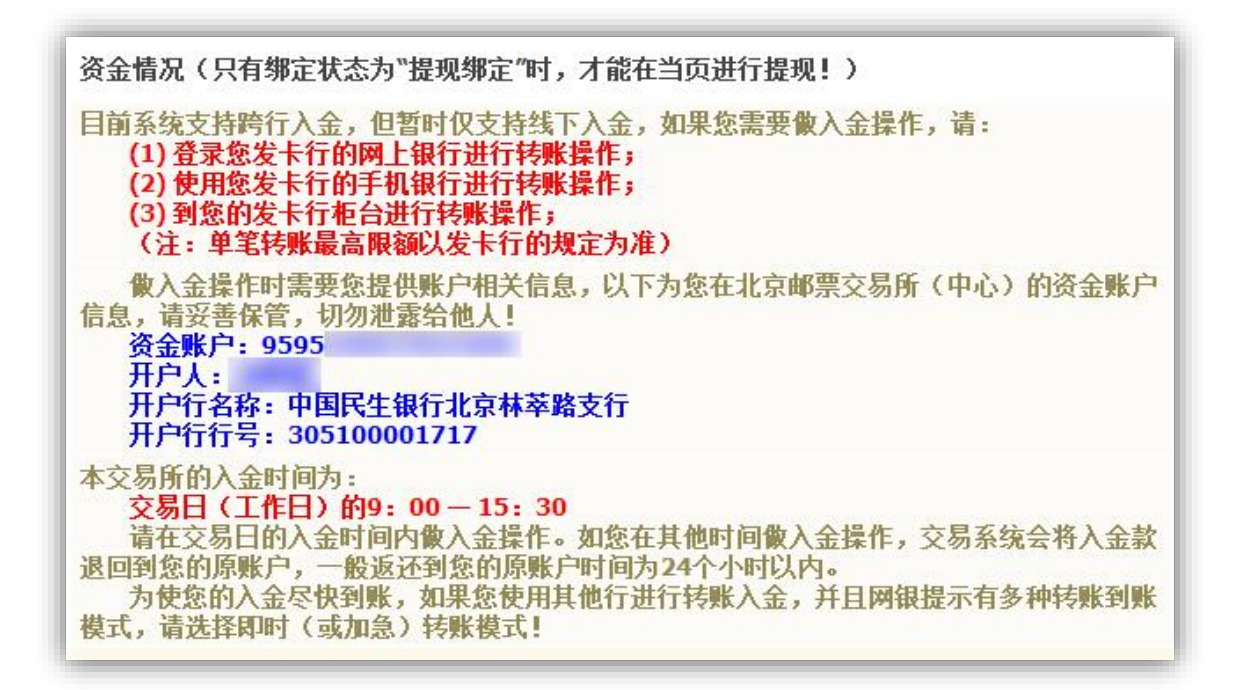

## 十四. 若您需要出金,请请登录网上营业厅,点击"账户信

息" :

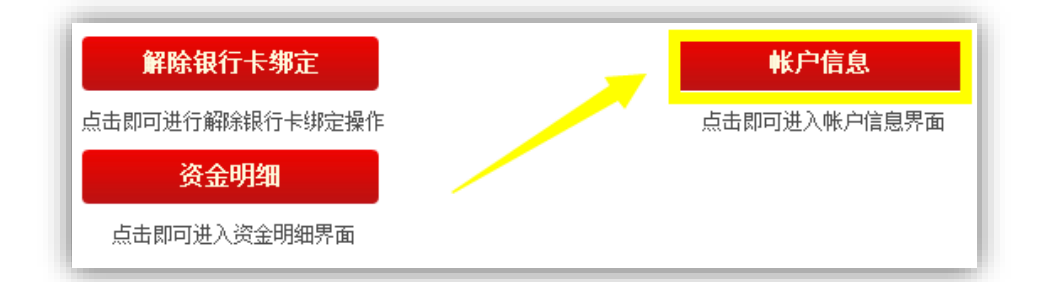

在"账户信息"的"资金情况"下会显示"账户余 额"、"可用余额"以及"可取余额", 在右侧可填写需 要出金数量,点击"出金"按钮即可进行出金操作。注 意:实际出金金额不得大于"可取余额":

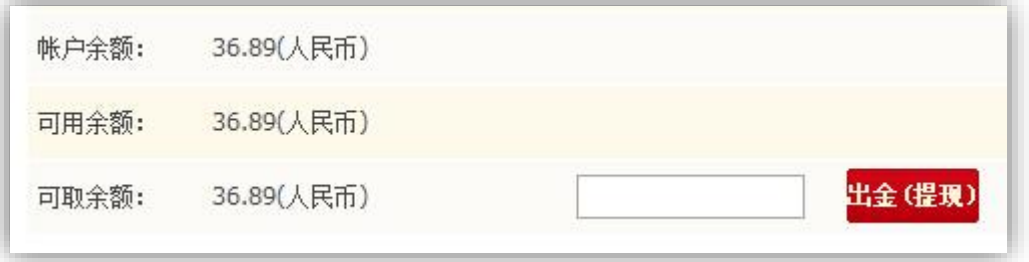

## 注意事项:

1. 关于出入金对用户收取的费用问题:入金时,如果交易用户绑 定非民生银行卡,则费用由绑定银行卡所在银行按照本行跨 行转账费率进行收取;如果绑定民生银行卡,则不收取费用。 请注意,入金时若想尽快到帐,请尽量选择加急转账或者快速 转账(\*)。出金时所涉及到的费用均由北京邮票交易中心承担,

用户无需承担费用。

- 2. 交易用户银行卡绑定时间为每个交易日的早上 9 点至下午 3 点 30 分。
- 3. 交易用户出入金时间为每个交易日的早上 9 点至下午 3 点 30 分。
- 4. 用户注册开户,资金明细查询,个人资料修改,密码修改等功 能,除每交易日闭市处理时间段(一般为下午 4 点至下午 8 点 30分)无法进行外,交易日其他时间均可操作。

注\*:根据不同的转账方式,发起行可能会收取不同的转账手续 费。

北京邮票交易中心